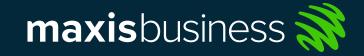

# mDrive User Guide

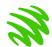

#### Logging in to mDrive

1. Using a PC / Computer
To log in using a PC, access the portal at <a href="mailto:mdrive.my">mdrive.my</a>
website

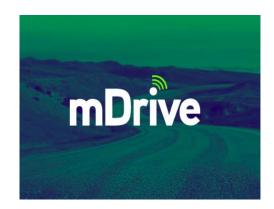

| Welcome   |                |
|-----------|----------------|
| Username: |                |
| Password: |                |
|           | Forgot Passwon |
| Login     |                |

2. Using a Mobile Phone Download the mDrive application on the Apple App Store or Google Play Store

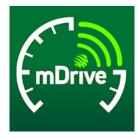

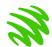

### Managing Your Account

To manage your account, select *Menu > My Account* and select one of the following:

#### 1) > Edit Information

Here you will be able to edit your *First Name, Last Name, Phone Number* and *Email.* \*Take note that email will be used as login username

#### 2) > Change Password

This page allows you to change your account password

#### 3) > Notification Settings

This page allows you to select email updates and push notifications based on what you want to be notified of.

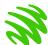

#### mDrive Overview

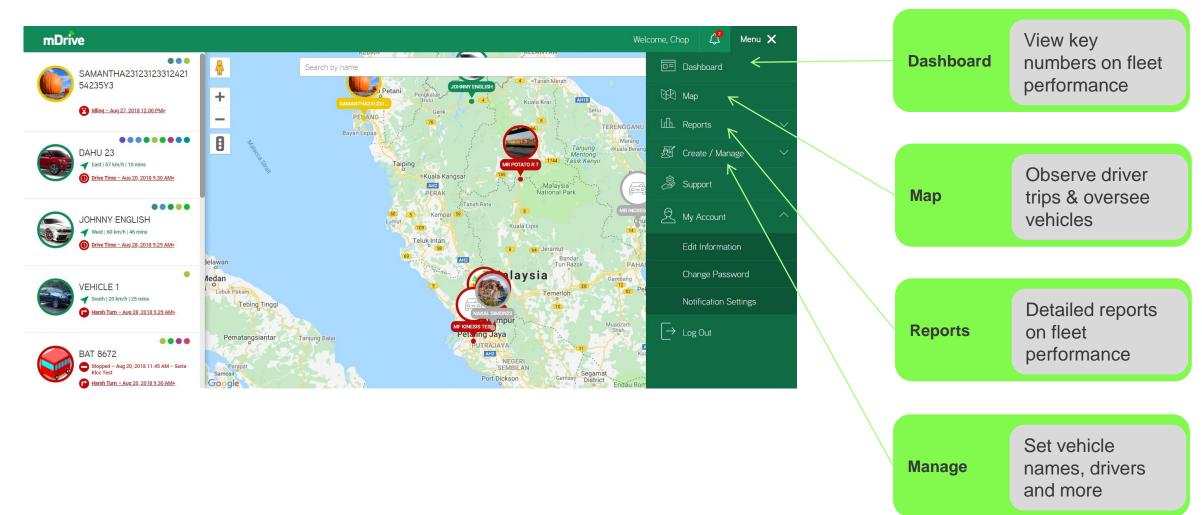

## Dashboard

To visit Dashboard, select: Menu > Dashboard

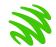

#### **Dashboard Overview**

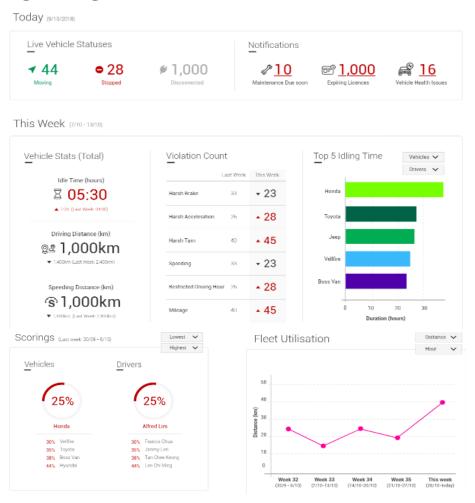

This is the dashboard, it displays a summary of all the necessary information needed to oversee the organisation's fleet. Further elaboration on other sections of the dashboard will be seen in the following pages of this section.

Live Status and Notifications

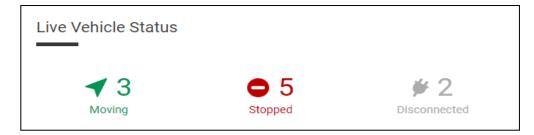

#### **Live Vehicle Status**

View real-time moving, stopped and disconnected mobile assets owned by a company.

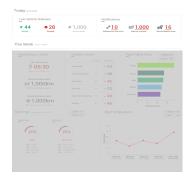

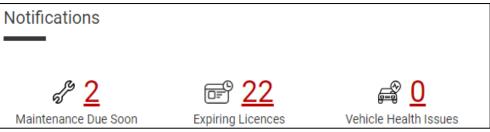

#### **Notifications**

The notification displays:

- The number of vehicles requiring maintenance
- The number of driver's licenses expiring soon
- The condition of the company's mobile assets

More information can be found by clicking on the numbers

Vehicle Statistics and Violation Count

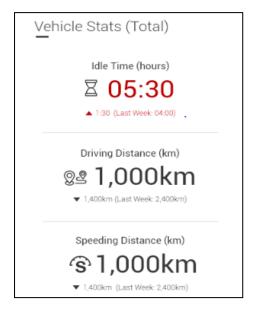

#### **Vehicle Stats**

Your driver's idle times (hours), driving distance (km) as well as speeding distance (km) is displayed in this segment

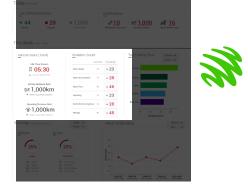

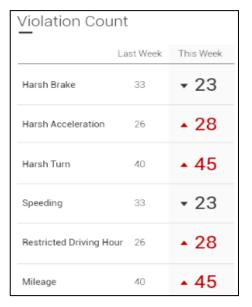

#### **Violation Count**

- 1. Recorded driver violations are displayed here according to the type of violation.
- 2. Comparisons can be made between the fleet's statistics in adjacent weeks.

#### Scoring and Fleet Utilisation

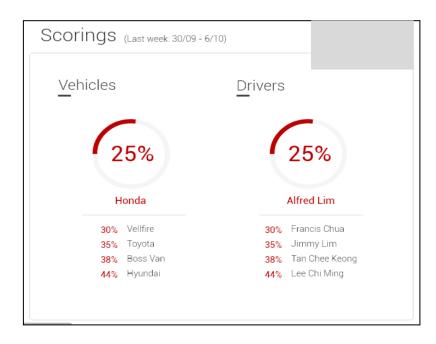

#### **Scoring**

Choose to display your highest / lowest vehicle and driver score here for the previous week.

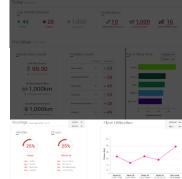

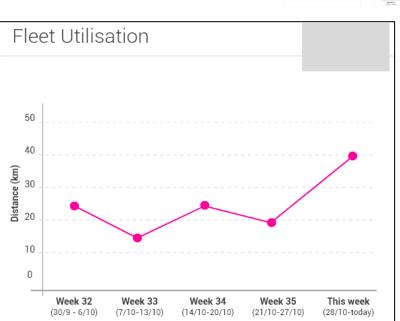

#### **Fleet Utilization**

Weekly fleet utilization can be viewed in terms of duration (hours) as well as distance (km).

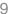

**Idling Times of Vehicles** 

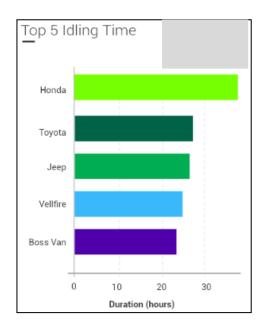

#### **Top 5 Idling Time**

Choose to display either drivers or vehicles that have remained idle for the longest amount of time.

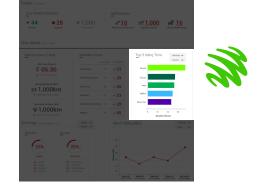

# Using the Map

To visit the Live Map, select: Menu > Map

## Selecting a Driver from the List

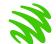

A list of the vehicles will be displayed in the left panel. Clicking on a vehicle will allow you view a specific vehicle on the map as seen below.

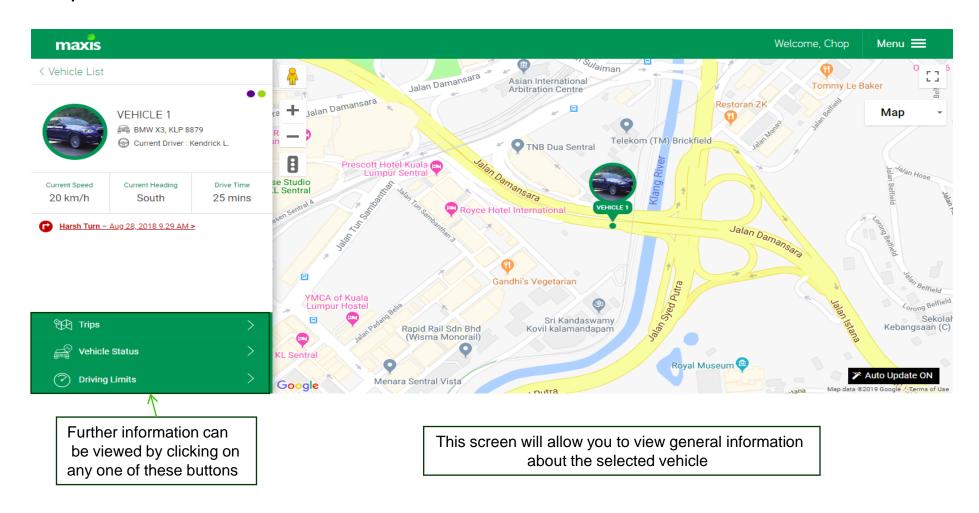

#### Map Homepage

Vehicle List

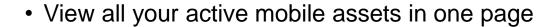

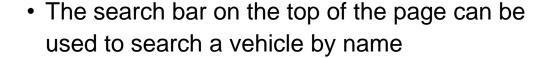

• Each vehicle will have an icon

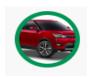

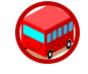

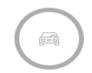

Green box indicates a running vehicle

Red box indicates a Stopped vehicle

Grey box indicates a disconnected vehicle

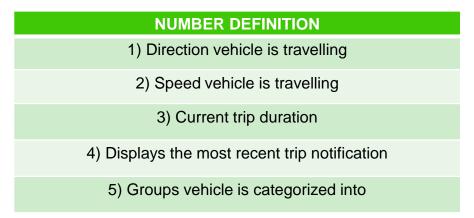

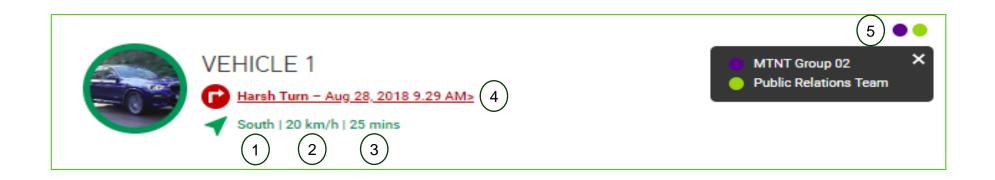

#### **Driver Trips**

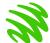

Full trips as well as violations that occurred can be observed on this page. Searches can also be made to view past trips made by a specific vehicle.

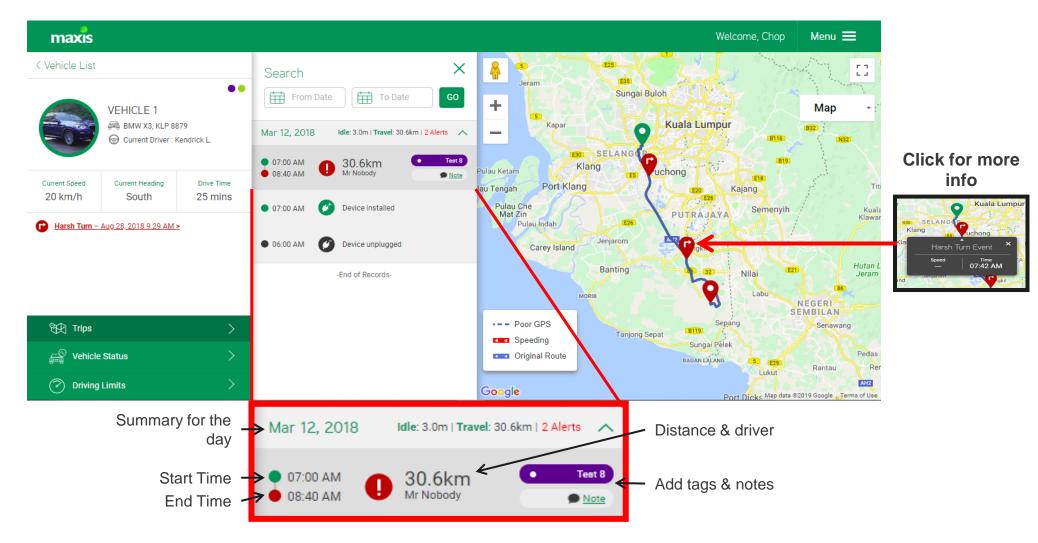

#### Vehicle Status

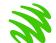

Information on vehicle health status, upcoming maintenance and violation history can be viewed here.

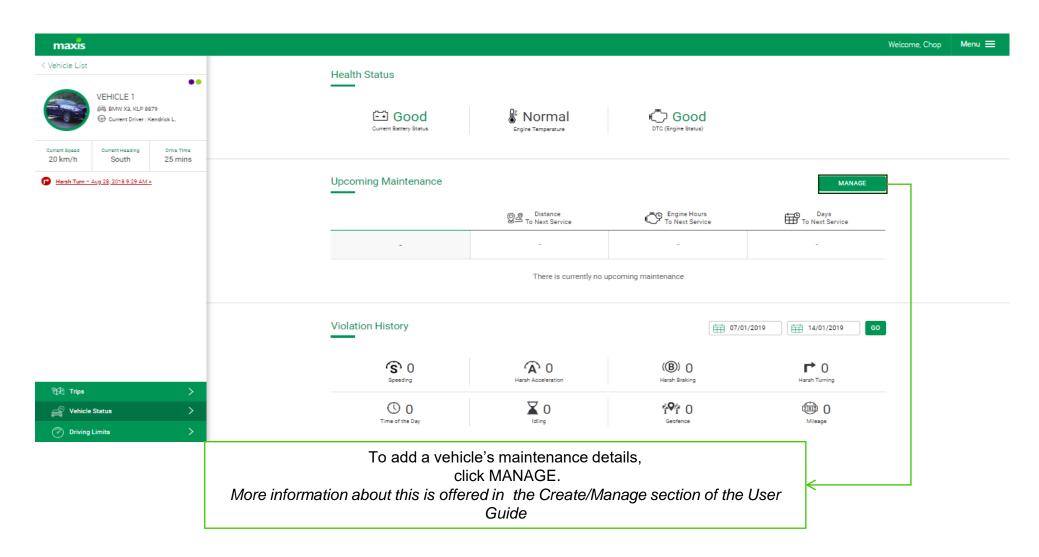

#### **Driving Limits**

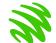

The geofence feature can be used to limit the driving area of a specific vehicle (Red area as shown below)

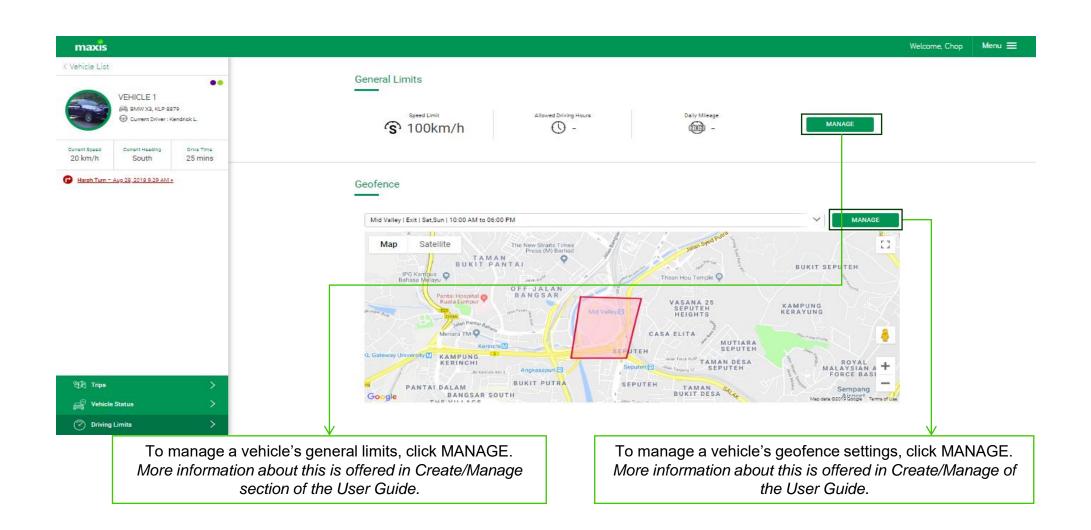

# Report Viewing

To visit the Reports page, select: Menu > Reports

## **Trip Summary**

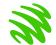

The Trip Summary Report provides an overview of previous trips completed. It allows for comparisons to be made between trips

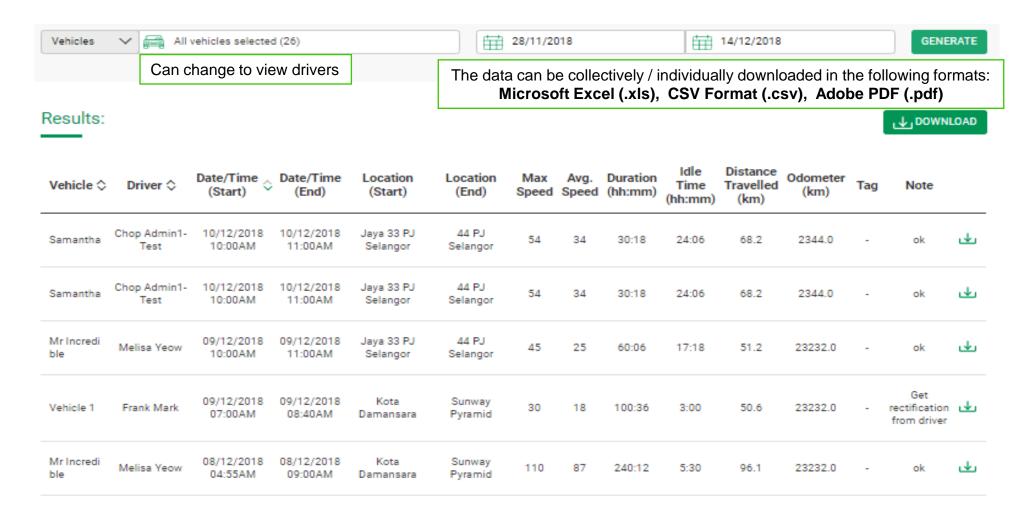

#### Violations Report

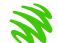

This page displays the number of violations detected in different. vehicles. Both driver violations and vehicle violations can be viewed

| Results:     |                        |                    |               |            | <b>↓</b> Dov | wnload    |         |
|--------------|------------------------|--------------------|---------------|------------|--------------|-----------|---------|
| Vehicle 🗘    | Speeding Distance (km) | Harsh Acceleration | Harsh Braking | Harsh Turn | Time of Day  | Geofences | Mileage |
| Vehicle Name | 20                     | 2                  | 3             | 4          | 2            | 6         | 7       |
| Vehicle Name | 20                     | 2                  | 3             | 4          | 2            | 6         | 7       |
| Vehicle Name | 20                     | 2                  | 3             | 4          | 2            | 6         | 7       |
| Vehicle Name | 20                     | 2                  | 3             | 4          | 2            | 6         | 7       |
| Vehicle Name | 20                     | 2                  | 3             | 4          | 2            | 6         | 7       |
| Vehicle Name | 20                     | 2                  | 3             | 4          | 2            | 6         | 7       |
| Vehicle Name | 20                     | 2                  | 3             | 4          | 2            | 6         | 7       |
| Vehicle Name | 20                     | 2                  | 3             | 4          | 2            | 6         | 7       |
| Vehicle Name | 20                     | 2                  | 3             | 4          | 2            | 6         | 7       |
| Vehicle Name | 20                     | 2                  | 3             | 4          | 2            | 6         | 7       |
| Total        | 110                    | 8                  | 12            | 16         | 8            | 24        | 28      |

#### Geofence Reports

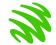

This page allows you to view vehicles and their geofence restrictions.

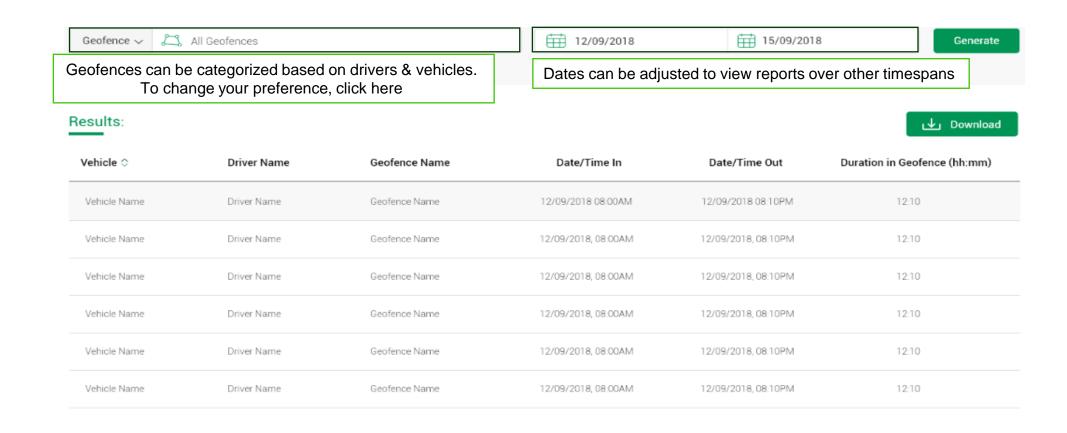

#### **Utilization Reports**

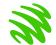

Utilization data can be seen categorized based on drivers or vehicles.

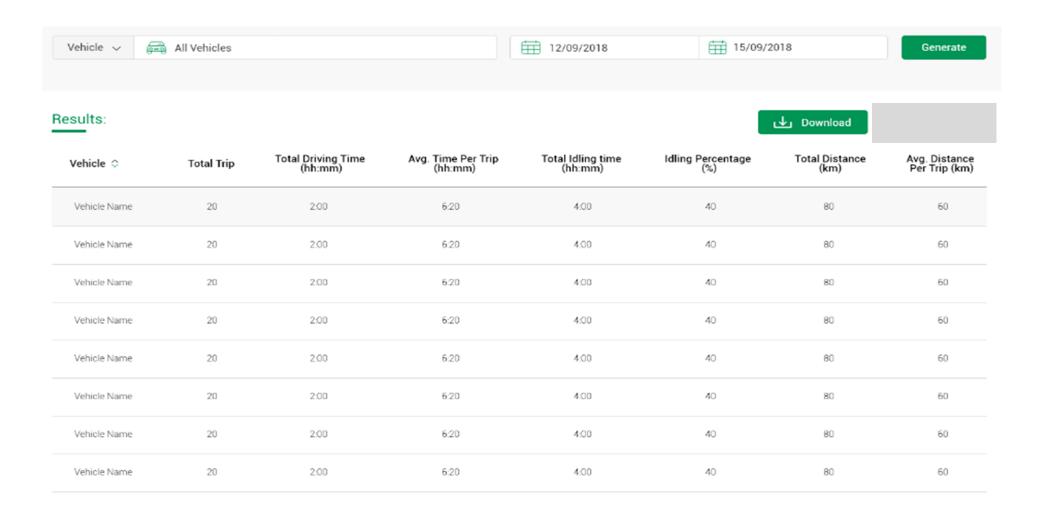

#### **Scoring Reports**

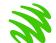

The driver and vehicle scores can be viewed on this page

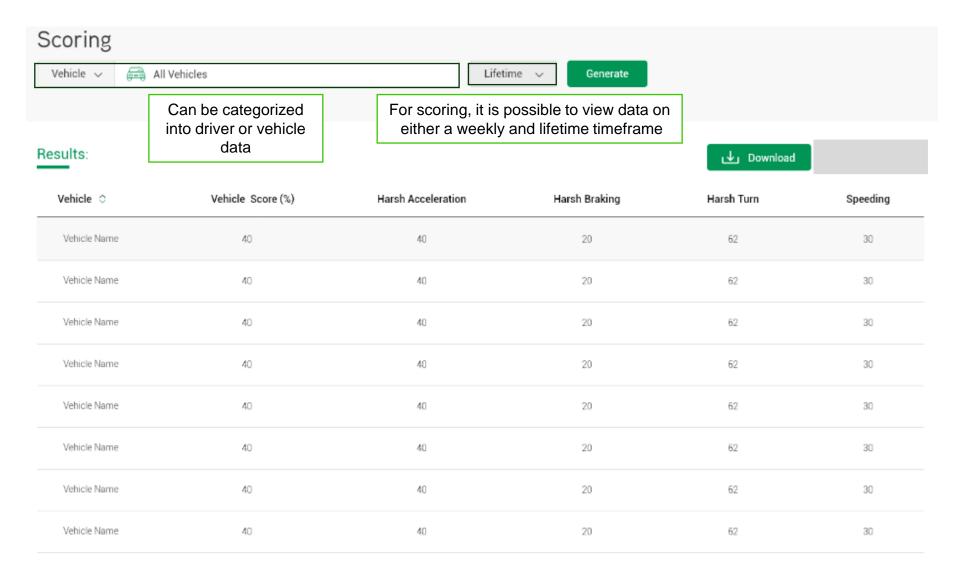

# Creating / Managing Mobile Assets

To visit the Create/Manage page, select: Menu > Create/Manage

#### Viewing Your Current Vehicles

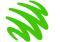

This page allows an overall view of the current vehicles in your fleet.

Vehicles can be sorted by clicking the icon on the top right section.

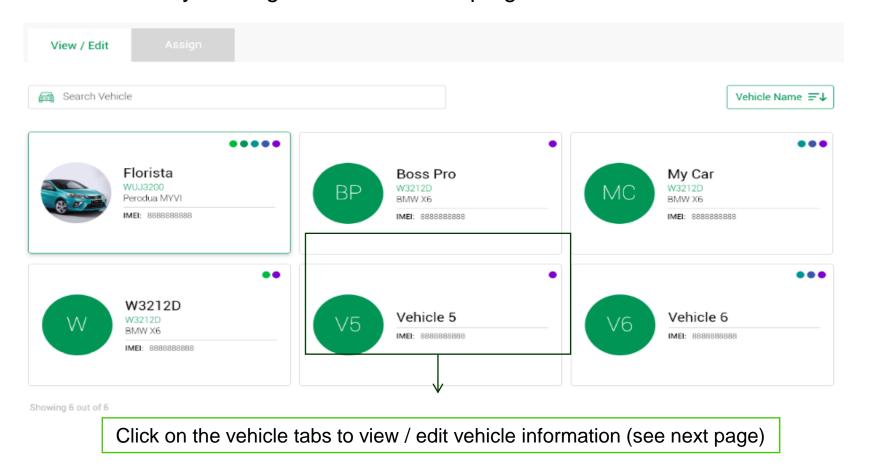

#### Editing and Creating New Vehicle Profiles

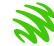

This page allows you to edit or add details to both existing and new vehicles.

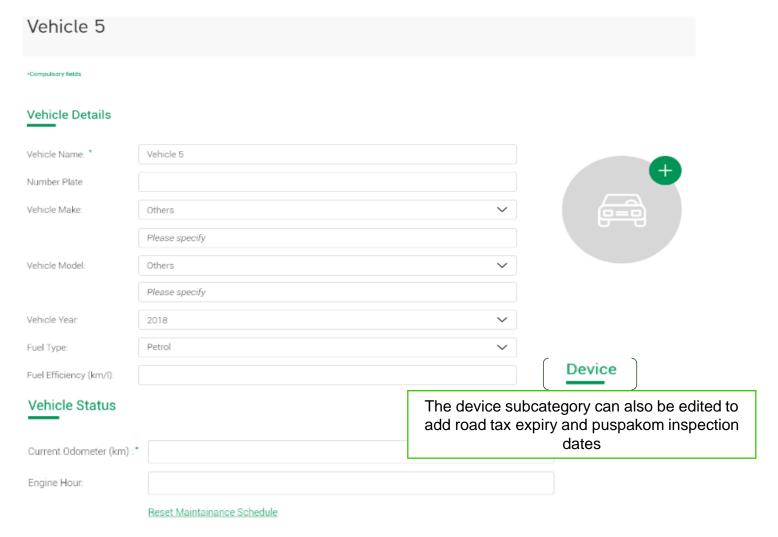

## Assigning Vehicles to Drivers (1)

W.

Select a vehicle to have a driver assigned to it (refer to next page).

Drivers can be sorted by clicking the icon on the top right section.

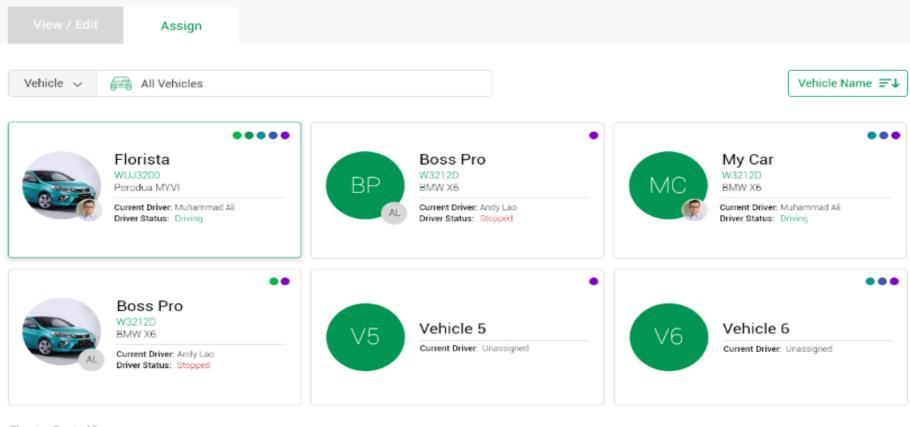

Showing 6 out of 6

## Assigning Vehicles to Drivers (2)

Click on the Driver name tab to select driver from list

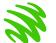

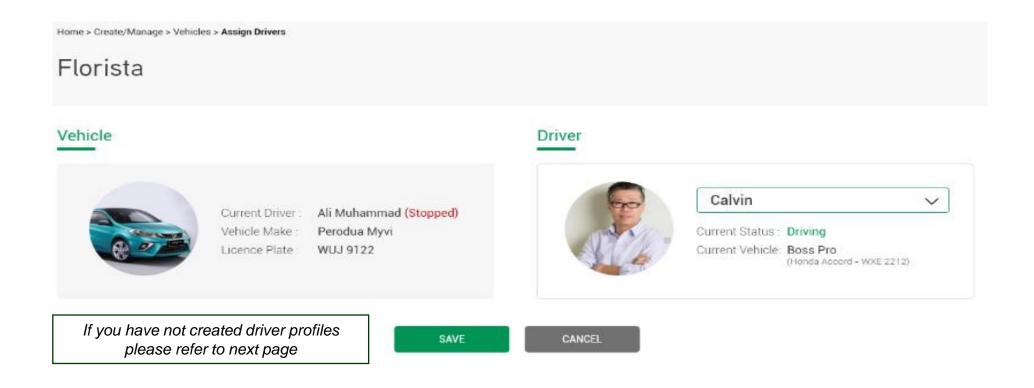

#### Viewing Your Current Driver Profiles

R

On this page you will be able to view existing driver profiles in the fleet

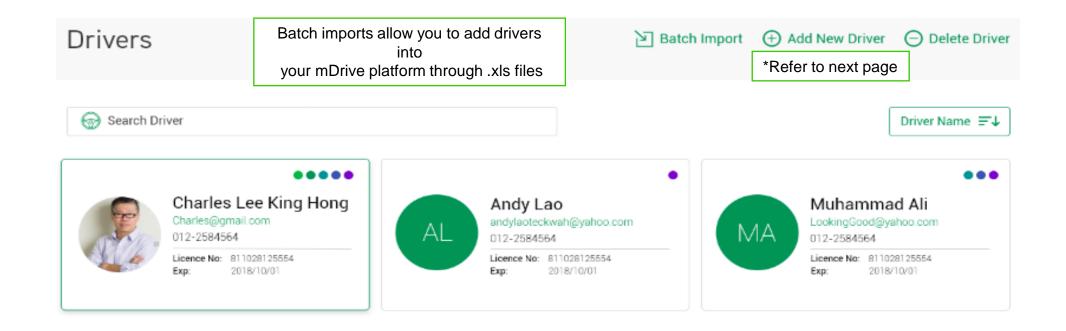

#### Editing/Creating New Driver Profiles

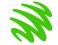

Create new drivers as well as edit information regarding current drivers

| Charles Lee        | King Hong                                   |          |
|--------------------|---------------------------------------------|----------|
| *Compulsory fields |                                             |          |
| Driver Details     |                                             | <b>P</b> |
| First Name:*       | Charles Lee                                 |          |
| Last Name:*        | King Hong                                   |          |
| Phone Number:      | 012-1234567                                 |          |
| Licence Informatio | on .                                        |          |
| Licence No:        |                                             |          |
| Expiry Date:       | E                                           |          |
|                    |                                             |          |
| Account Security   |                                             |          |
| Email: *           | new_email@gmail.com                         |          |
|                    | (Your email will be used as login username) |          |
| Password:          | Password Strength : STRONG                  | Tips (?) |
| Confirm Password:  |                                             |          |
| Committe assword.  | Password mismatch                           |          |

### Viewing Current Administrative Profiles

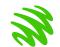

Admin information can be added, deleted and modified on this page

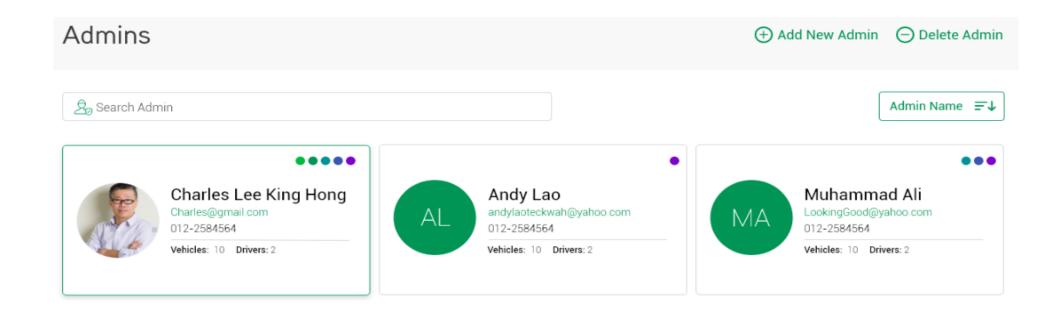

## Editing/Creating New Administrative Profiles

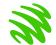

Create admin profiles and edit existing profiles to oversee fleet operations.

Take note that the email address will be used as the account username.

| New Admin                         |                                                                           |             |             |          |   |          |
|-----------------------------------|---------------------------------------------------------------------------|-------------|-------------|----------|---|----------|
| General Info                      | Assign Resources                                                          | <del></del> | Refer to ne | ext page |   |          |
| *Compulsory fields  Admin Details |                                                                           |             |             |          |   | +        |
| First Name:*                      |                                                                           |             |             |          |   |          |
| Last Name: *                      |                                                                           |             |             |          |   |          |
| Phone Number:                     | eg: 0123456789                                                            |             |             |          |   |          |
| Account Security  Email: *        |                                                                           |             |             |          |   |          |
| Password:                         | (Email will be used as login username)  ••••••  Password Strength: STRONG |             |             |          | 2 | Tips (?) |
| Confirm Password:                 | Password mismatch                                                         |             |             |          | 0 |          |
|                                   |                                                                           |             | SAVE        | CANCEL   | ı |          |

Maxis Confidential

### Assigning Resources to an Admin

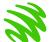

On this page you are able to assign different drivers and vehicles under a specific admin

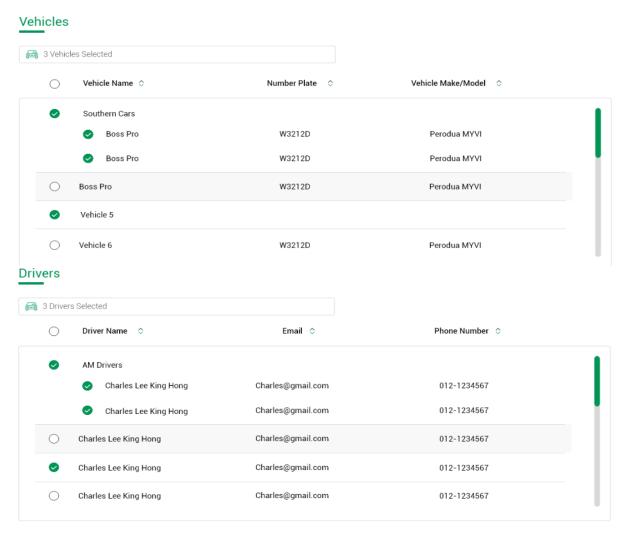

#### View Current Driver Groups

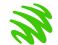

This page displays currently active driver groups in your fleet to manage your operations more easily

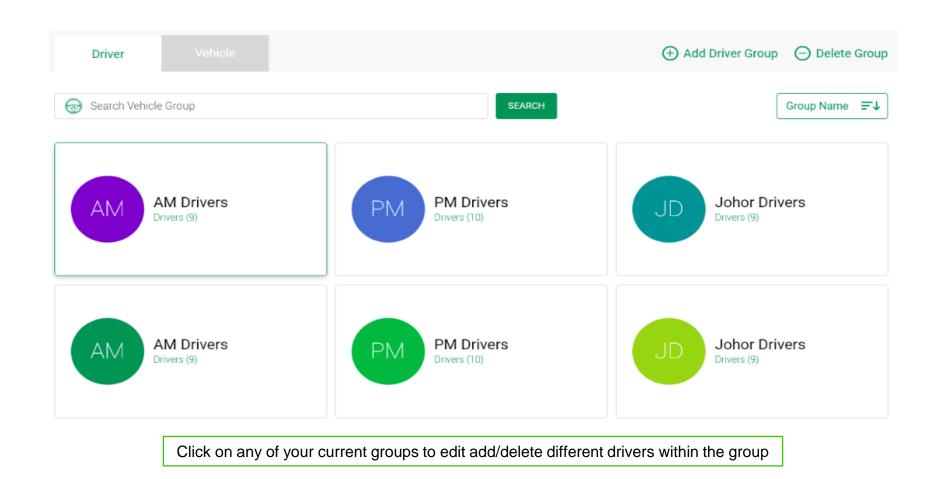

### Editing/Creating New Driver Groups

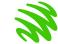

Drivers can be grouped accordingly to perform specific company functions

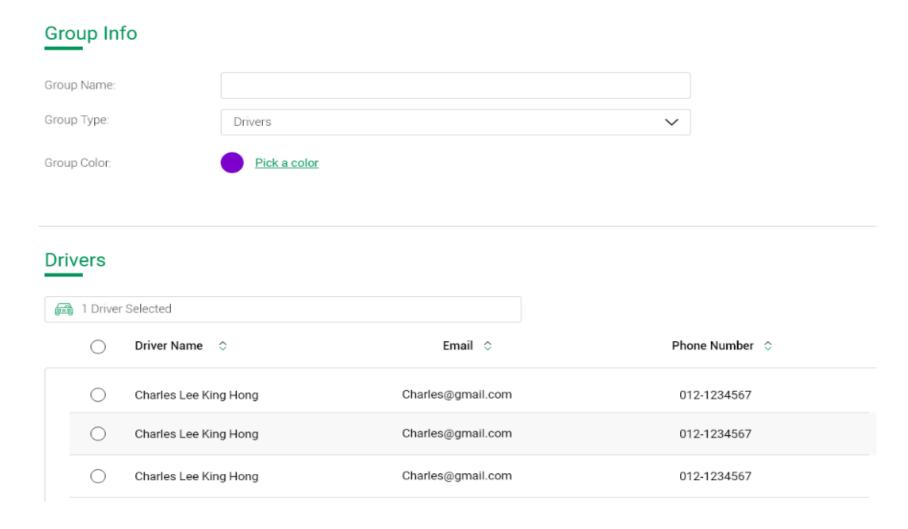

#### View Current Vehicle Groups

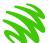

This page displays currently active vehicle groups in your fleet to manage your operations more easily

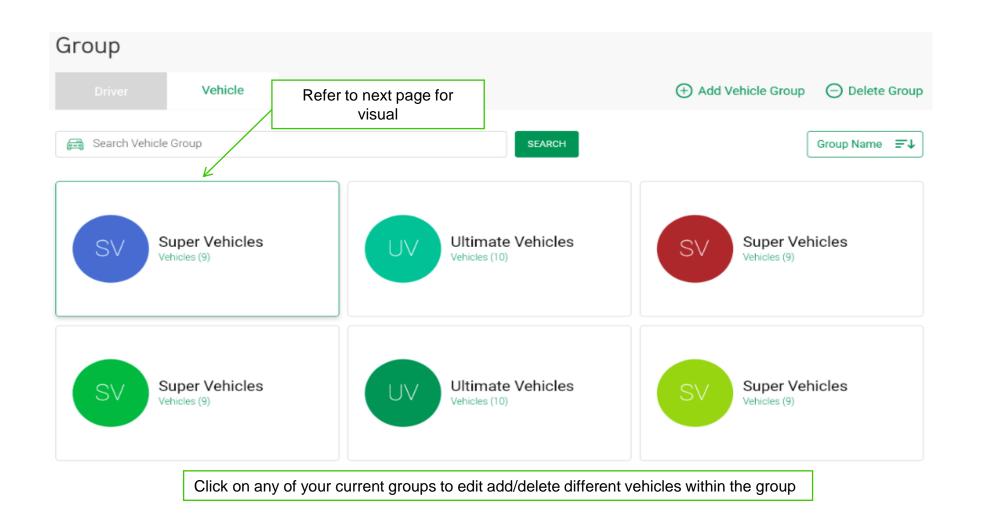

### Editing/Creating New Vehicle Groups

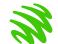

Vehicles can be grouped accordingly to perform specific company functions

| Super Vehicle      | es             |                |                        |                    |
|--------------------|----------------|----------------|------------------------|--------------------|
| Group Info         |                |                |                        |                    |
| Group Name:        | Super Vehicles |                |                        |                    |
| Group Type:        | Vehicles       |                | ~                      | ~                  |
| Group Color:       | Pick a color ✓ |                |                        |                    |
|                    |                |                |                        |                    |
|                    |                |                |                        |                    |
| Vehicles           |                |                |                        |                    |
| 1 Vehicle Selected |                |                |                        |                    |
| ○ Vehicle Na       | ame ♦          | Number Plate 💠 | Vehicle Make/Model   ♦ | Vehicle Make/Model |
| ○ BossPro          |                | W3212D         | Perodua Myvi           | Perodua Myvi       |
| BossPro            |                | W3212D         | Perodua Myvi           | Perodua Myvi       |

## View Upcoming Maintenance Requirements

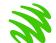

Vehicle maintenance details can be reviewed on this page based on either latest scheduling or by specific vehicle

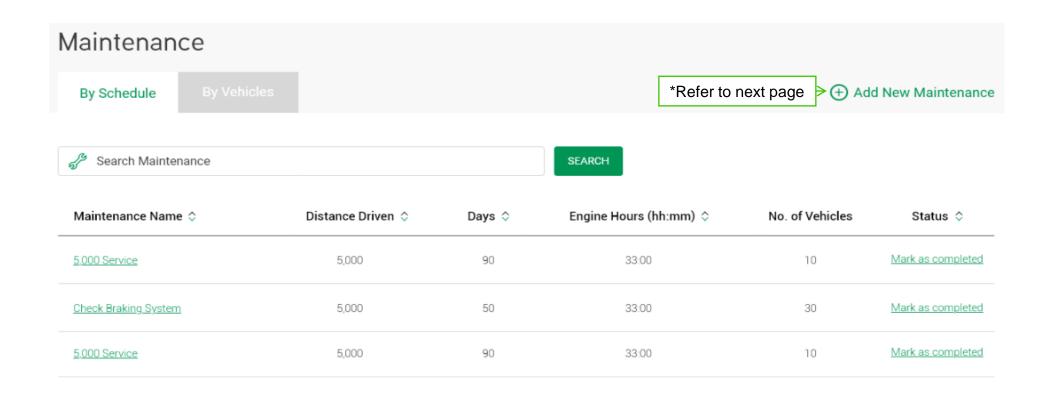

## Scheduling New Maintenance Requirements

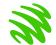

Input your vehicle's maintenance information here

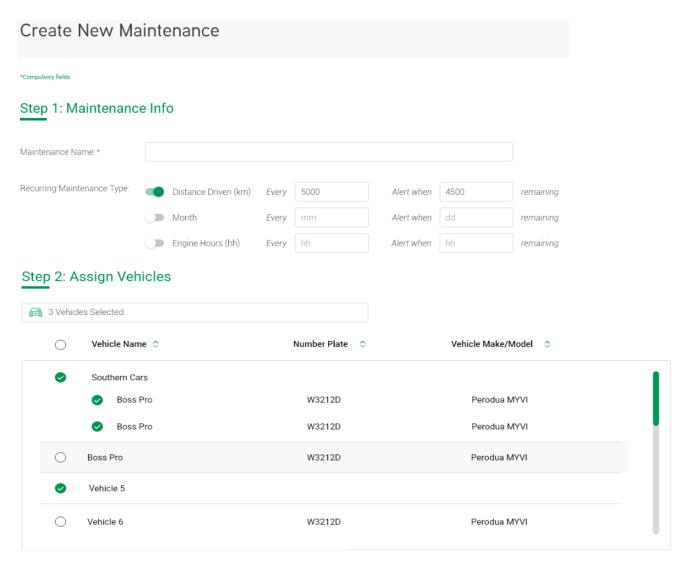

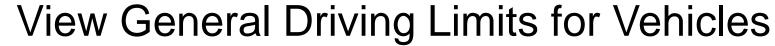

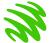

This page allows the admin to limit the speed of the vehicles as well as the maximum driving hours permitted

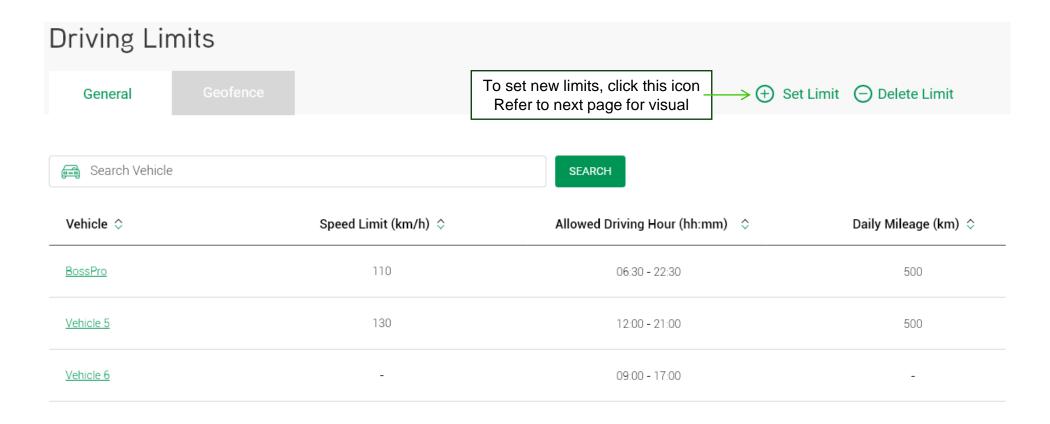

## Setting New Driving Limits for Vehicles

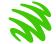

This page allows you to set different types of limits to several vehicles

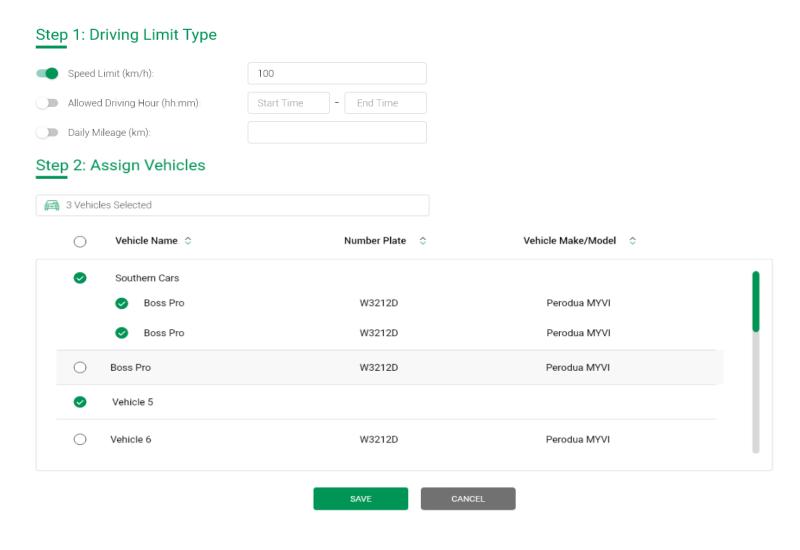

#### View Geofence Limits for Vehicles

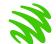

This page allows the admin create new geofence limits as well as edit existing geofences for for vehicles

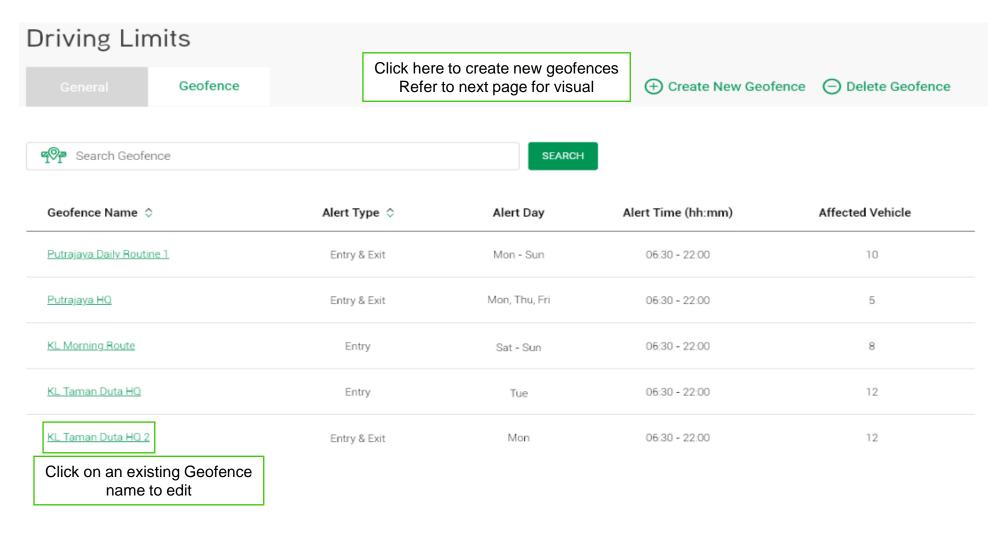

## Setting New Geofence Limits for Vehicles (1)

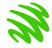

To create a geofence, click different areas of the map to plot the points. To finalize & establish geofence area, click on the first point plotted

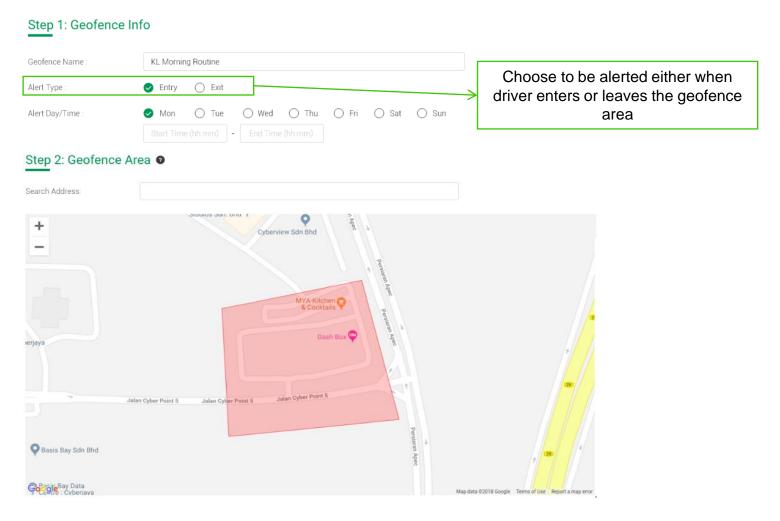

## Setting New Geofence Limits for Vehicles (2)

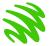

After setting the geofence, vehicles can be assigned to that specific area

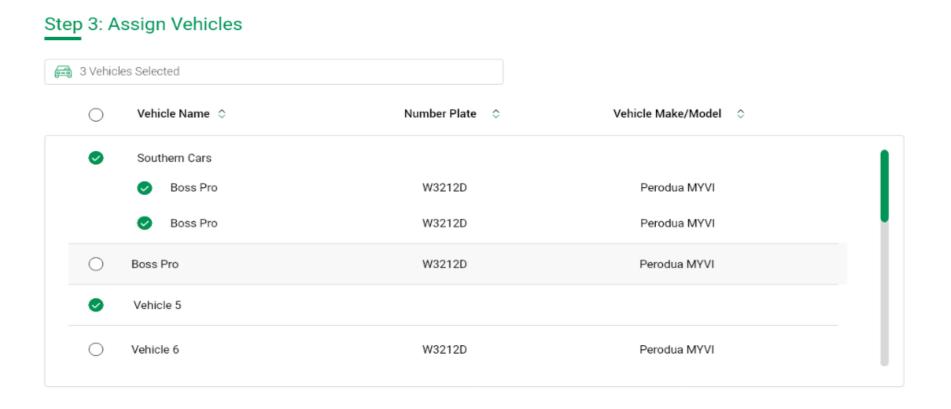

## Viewing & Creating/Editing Trip Tags

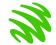

Trip tags can be viewed & created to quickly identify the nature of the vehicle's trip

| Trip Tags        |                          | *Refer to green box below Add New Tag Delete Tags |              |  |                     |
|------------------|--------------------------|---------------------------------------------------|--------------|--|---------------------|
| Search Trip Tags |                          |                                                   | SEARCH       |  | Trip Tags Name   ₹↓ |
| Person           | al                       | В                                                 | Business     |  | Overtime            |
| S Sick           |                          |                                                   | Installation |  | Casual              |
| Create New Ta    | g                        |                                                   |              |  |                     |
| Tag info         |                          |                                                   |              |  |                     |
| Tag Name         | 1234567890123456789      | 01234567890                                       |              |  |                     |
|                  | (Character Count: 30/30) |                                                   |              |  |                     |
| Group Color:     | Pick a color             |                                                   |              |  |                     |
|                  |                          | SAVE                                              | CANCEL       |  |                     |

Thank you

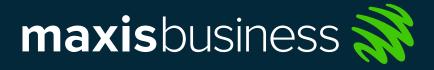